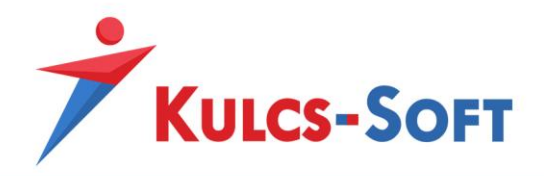

**Kulcs- Soft Nyrt**

# Kulcs-HR Önkiszolgáló Portál

Felhasználói leírás

2022.12.08.

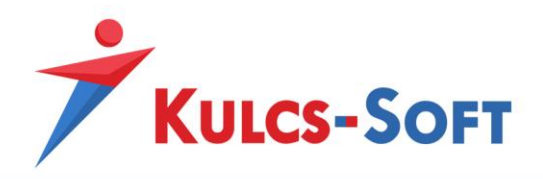

# Tartalom

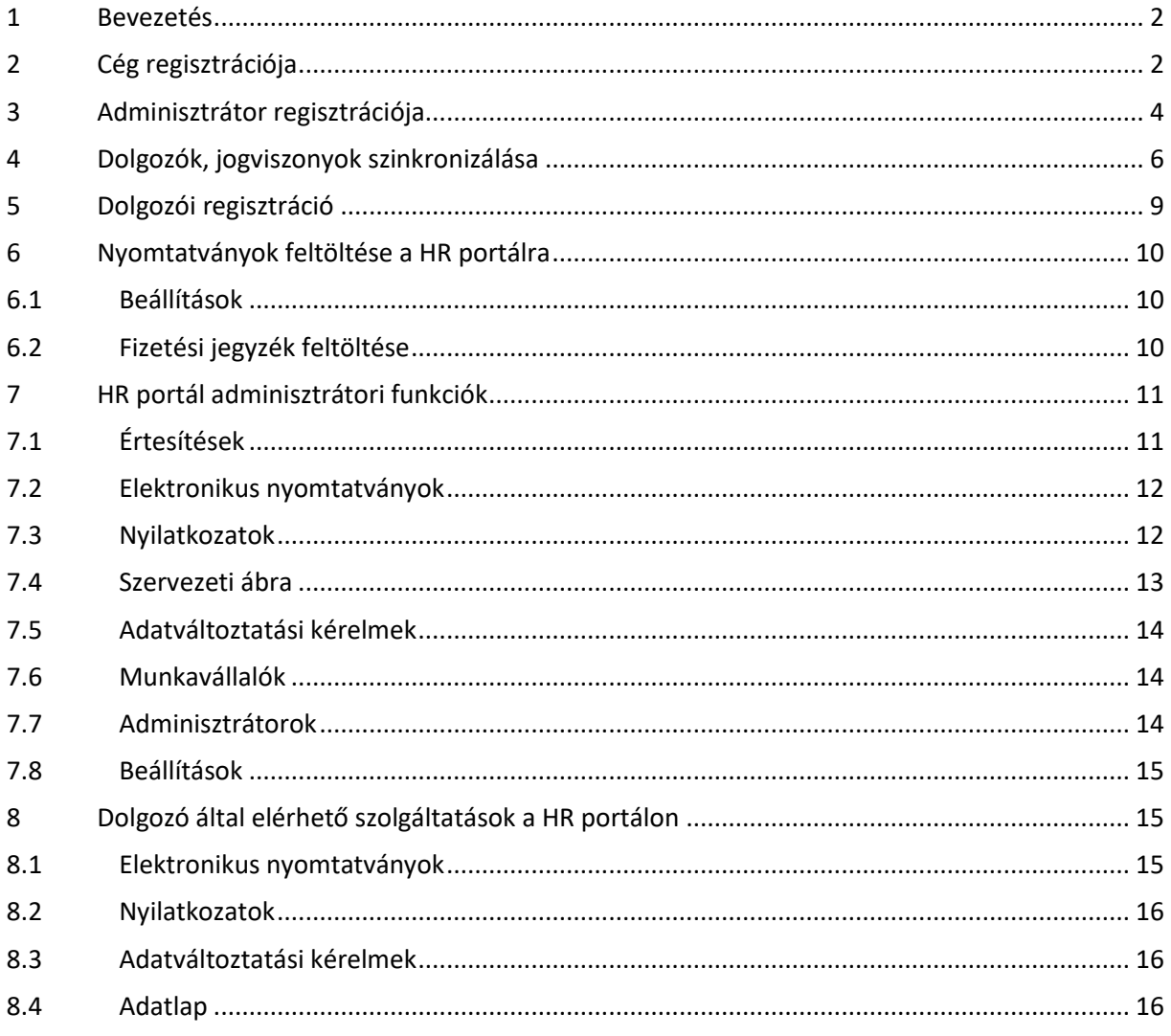

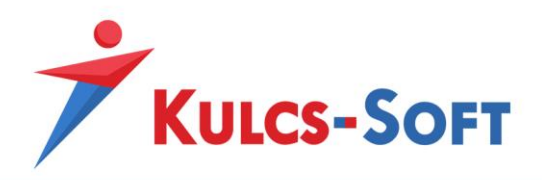

# <span id="page-2-0"></span>1 Bevezetés

A Kulcs-HR Önkiszolgáló Portál egy webes alkalmazás, amely a Kulcs-Bér programmal integráltan a személyes és a papíralapú HR ügyintézés minimalizálását szolgálja.

A céges adatbázis létrehozását a Kulcs-Bér programból kell indítani. Az adatbázis létrejötte után szintén a Kulcs-Bér programból kell indítani a személyes és a jogviszonyos adatok feltöltését.

Az alkalmazás felhasználói adminisztrátori és munkavállalói szerepkörrel rendelkezhetnek.

A munkavállalók által elérhető szolgáltatások:

- személyes, valamint a jogviszonyos adataik megtekintése, módosításuk kérése a szervezeti egységük adminisztrátorától
- adóelőleg nyilatkozatok beküldése
- elektronikus nyomtatvány (például fizetési jegyzék) megtekintése
- szervezeti ábra megtekintése

Az adminisztrátorok által elérhető funkciók:

- a szervezeti egységükhöz tartozó munkavállók személyes és jogviszonyos adatainak megtekintése
- adatváltoztatási kérelmek feldolgozása
- elektronikus nyomtatványok átvételének ellenőrzése
- szervezeti ábra megtekintése

# <span id="page-2-1"></span>2 Cég regisztrációja

A cég regisztrációja során jön létre portálon az adott cég adatbázisa.

A regisztrációjának feltétele, hogy a Beállítások/Cégadatok/Alapadatok menüben ki legyen töltve a Teljes név és az E-mail mező:

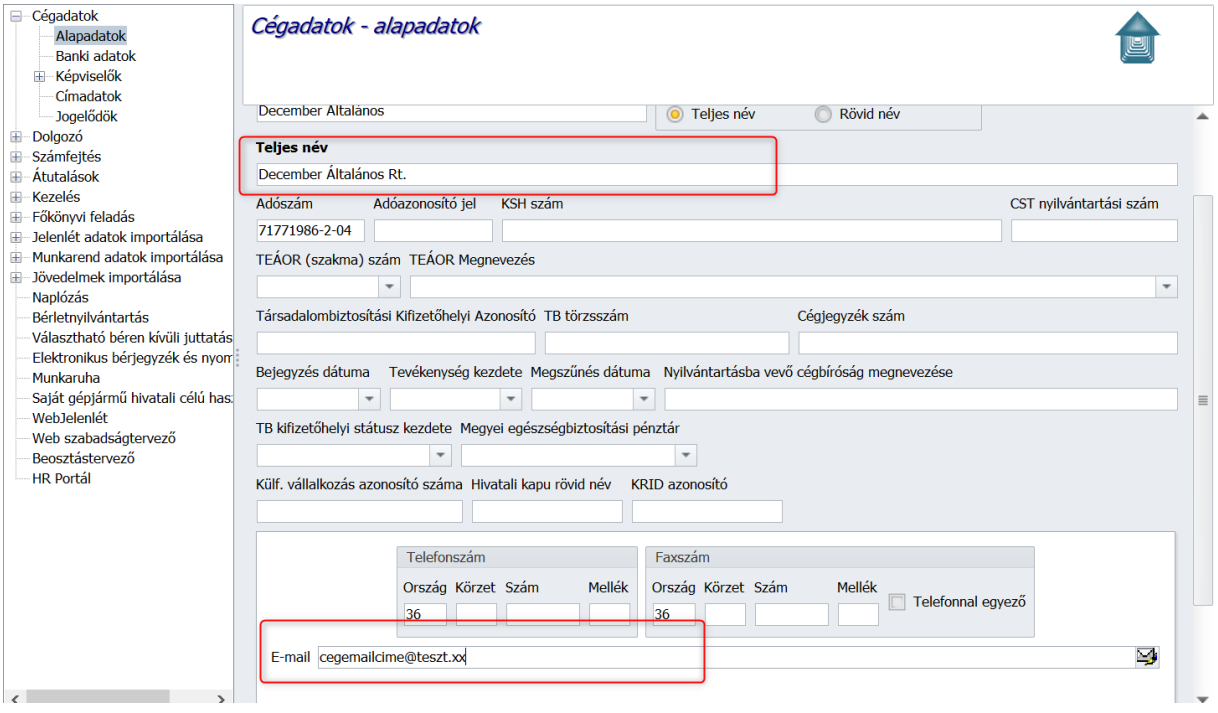

**1. ábra**

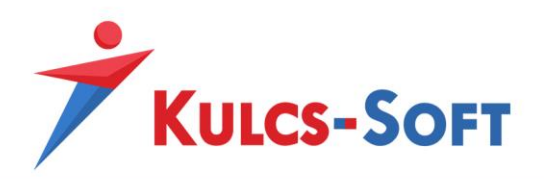

A cég regisztrációja a Kulcs-Bér program HR portál beállításai menüpontban végezhető el:

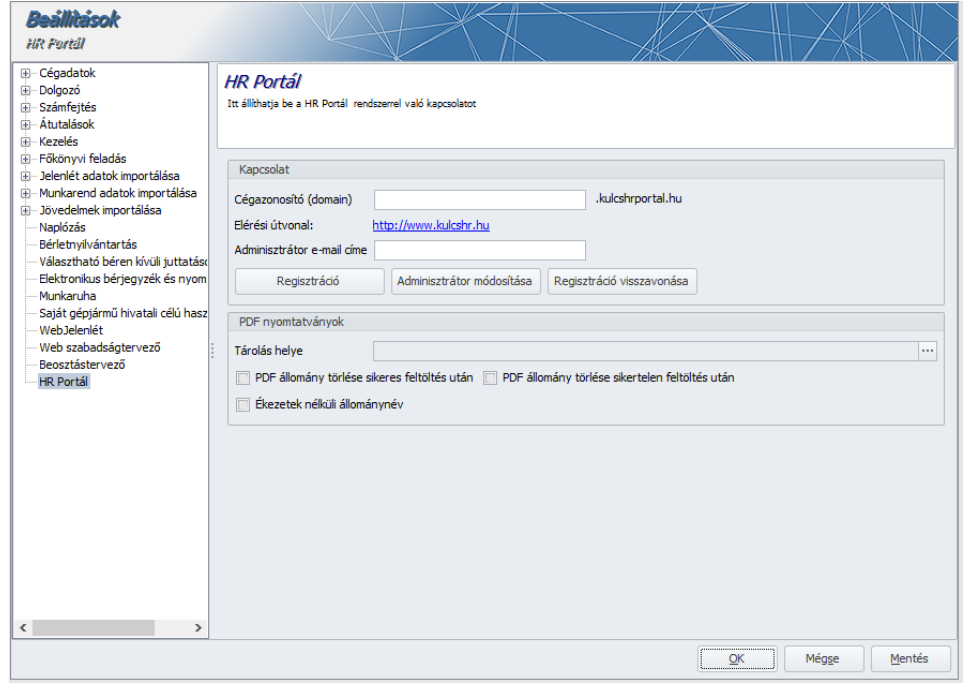

**2. ábra**

A Cégazonosító (domain) név mezőbe a választott domain nevet kell beírni.

A domain név megadásának szabályai:

- Csak kis alfabetikus karakterekek engedélyezettek.
- Minimum 3 karakter hosszú.
- Maximum 19 karakter hosszú.
- Az alábbi karaktersorok nem engedélyezettek:
	- o www
	- o api
	- o app
- Ékezetes karakterek nem használhatók
- Kötőjel (-), alsó vonás (\_) és számok szerepelhetnek a névben.
- Pont (.) nem szerepelhet a névben.

Az Adminisztrátor e-mai címe mezőbe annak az adminisztrátornak az e-mail címét kell berögzíteni, aki a meghívja majd a további adminisztrátorokat a rendszerbe. Az adatok megadása után a Mentés gombra kell kattintani. A regisztrációt a Regisztráció gomb megnyomásával lehet elindítani.

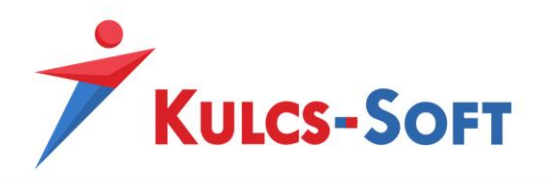

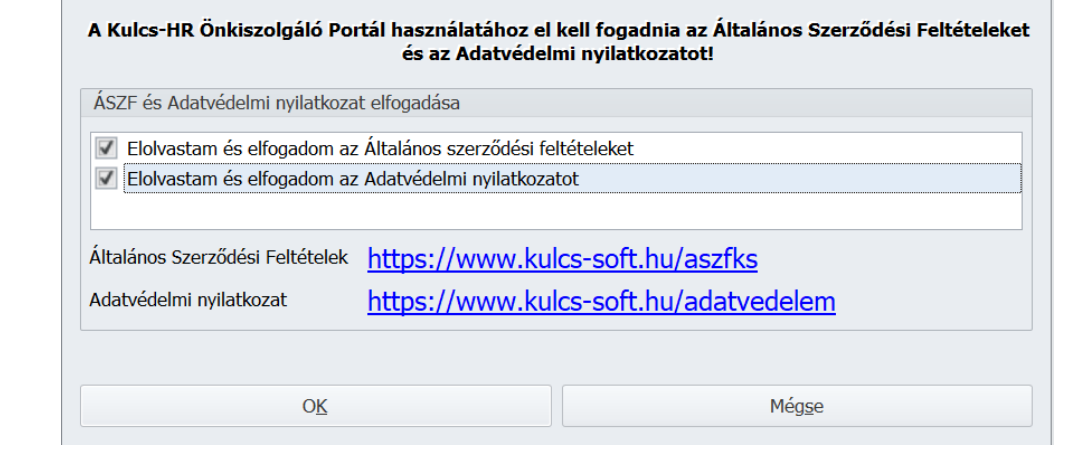

**3. ábra**

Az ÁSZF és az Adatvédelmi nyilatkozat elfogadása után az Ok gombra kell kattintani.

A sikeres regisztrációt a program visszaigazolja:

 $\mathbb{R}^n$ 

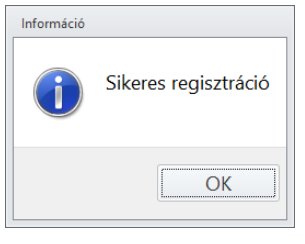

**4. ábra**

Ha szükségessé válik az adminisztrátor e-mail címének módosítása, az Adminisztrátor e-mail címe mezőbe be kell írni az új e-mail címet, és megnyomni az Adminisztrátor módosítása gombot. A megadott e-mail címre a HR portál új regisztrációs e-mailt küld, és az előző e-mailhez kapcsolódó regisztráció automatikusan törlődik.

Ha a cég regisztrációját meg kell szüntetni a HR portálon, akkor a Regisztráció visszavonása gombot kell megnyomni. Ennek eredményeként minden feltöltött adat törlődik, és minden dolgozói és adminisztrátori fiók törlésre kerül.

A visszavonás tényleges végrehajtása előtt a program figyelmeztető üzenetet küld:

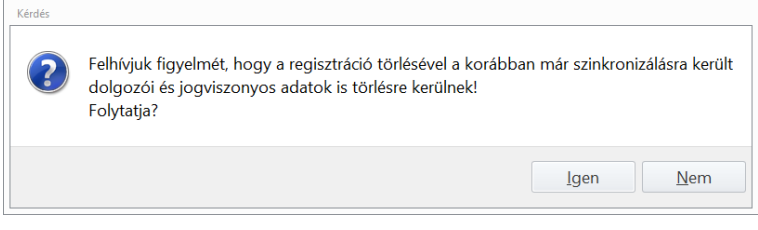

**5. ábra**

<span id="page-4-0"></span>Az Igen gombra történő kattintás után megtörténik a céges adatbázis törlése a HR portálon.

# 3 Adminisztrátor regisztrációja

A cég regisztrációja után az adminisztrátor e-mailt kap a berögzített címre:

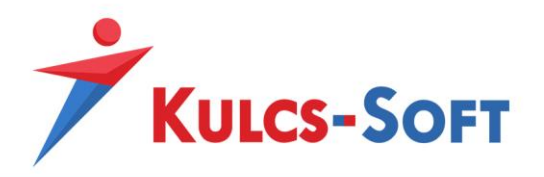

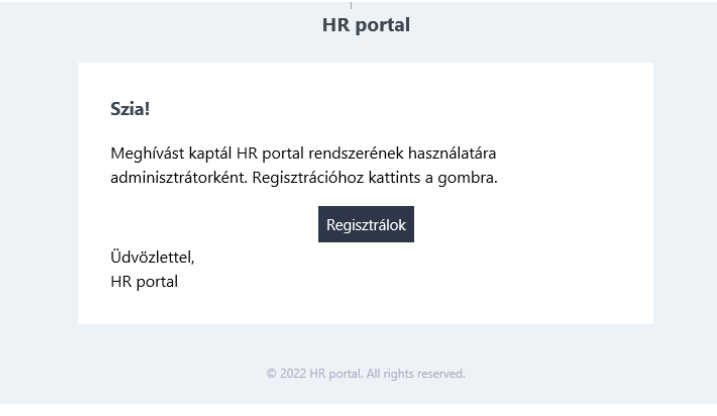

**6. ábra**

A Regisztrálok gombra kattintva az alábbi adatlap jelenik meg:

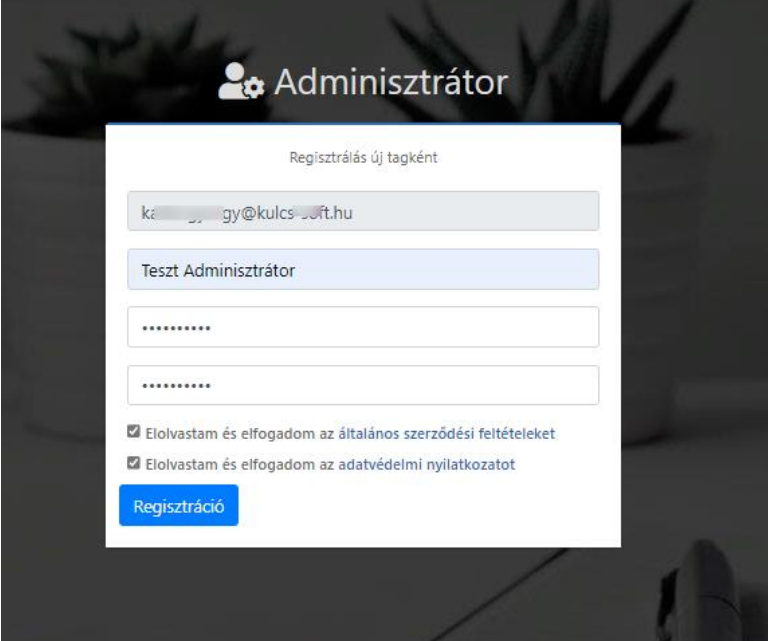

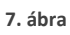

Az adatlap kitöltése után a Regisztráció gombra kell kattintani:

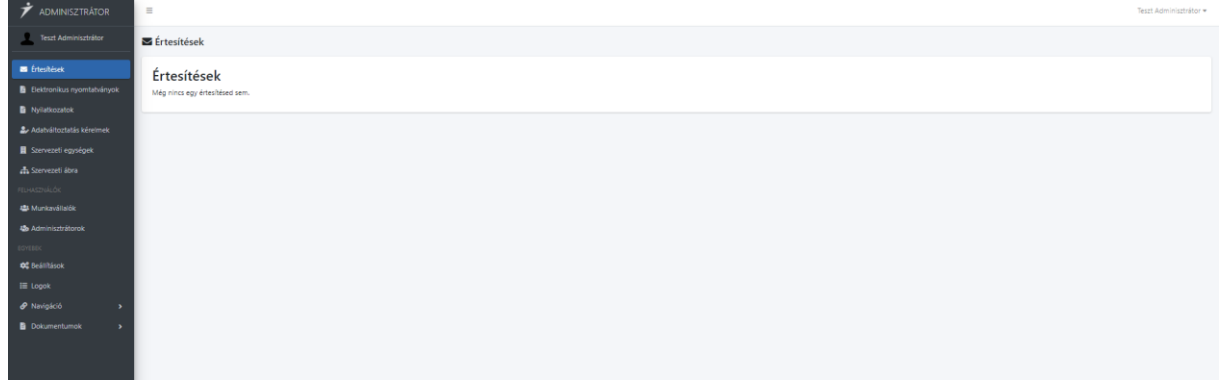

**8. ábra**

A sikeres regisztráció után az adminisztrátor elkezdheti a munkát a HR portálon.

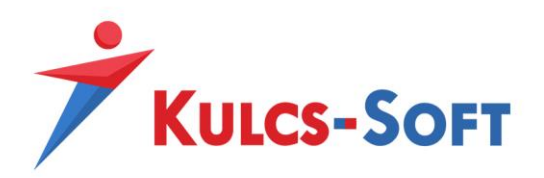

# <span id="page-6-0"></span>4 Dolgozók, jogviszonyok szinkronizálása

A dolgozói és a jogviszonyos adatok feltöltését a HR portálra a Kulcs-Bér programból kell indítani, a Karbantartás/Átadás HR portál felé menüpontban:

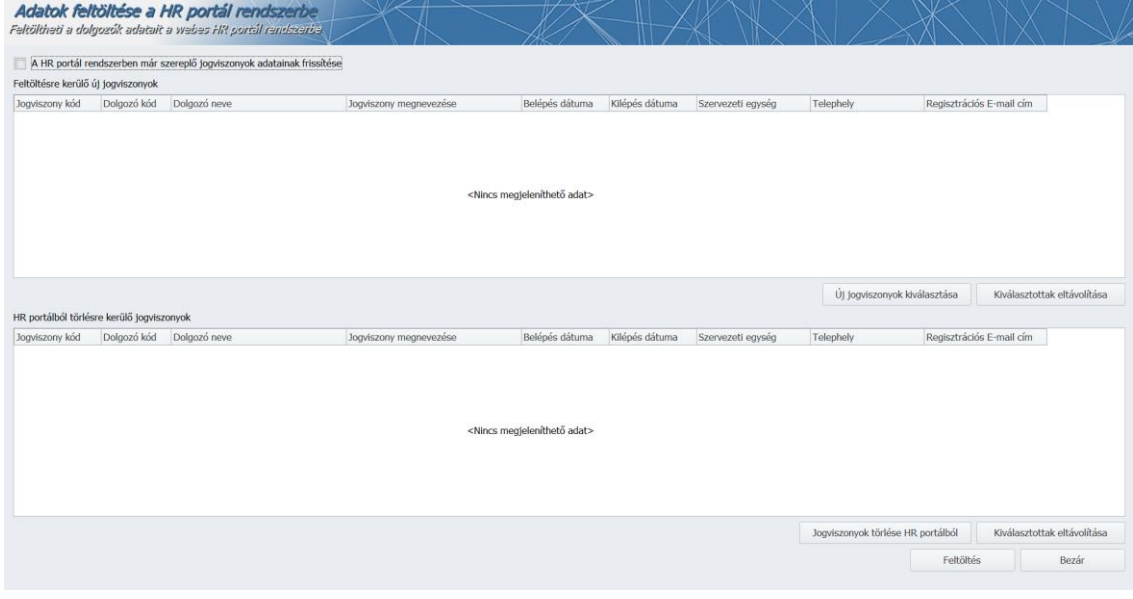

**9. ábra**

Új dolgozók/jogviszonyok feltöltéséhez először ki kell választani a feltöltendő jogviszonyokat, amihez meg kell nyomni az Új jogviszonyok kiválasztása gombot.

Az ezután megjelenő szűrő ablakon ki kell választani a jogviszonyokat, és megnyomni az OK gombot.

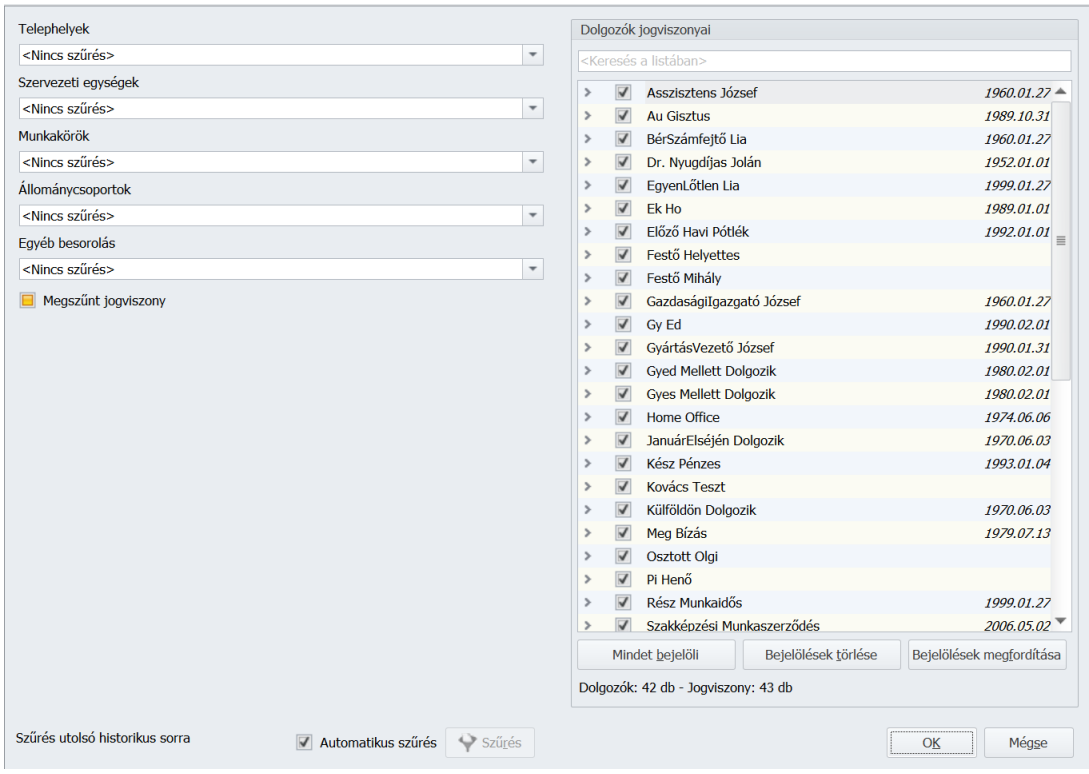

**10. ábra**

Az ezután megjelenő Áttekintő képernyőn meg kell nyomni a Feltöltés gombot.

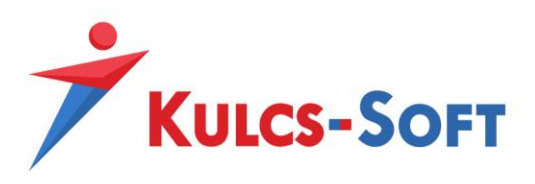

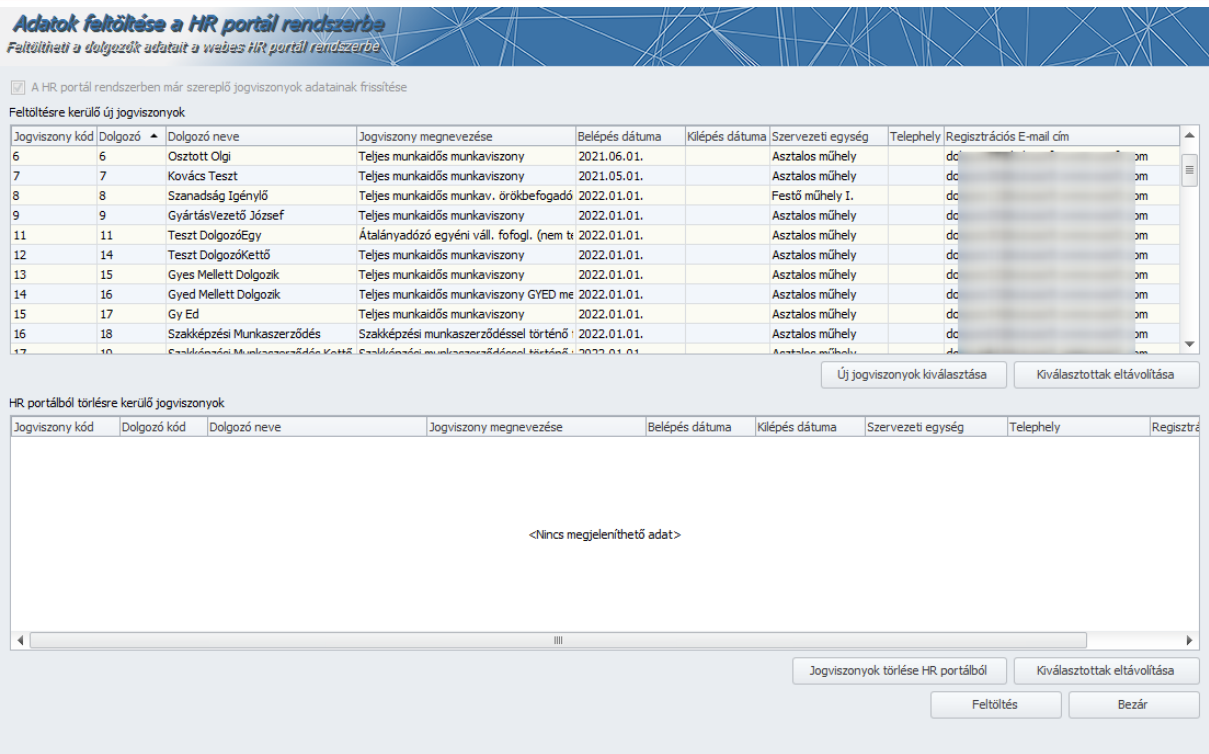

**11. ábra**

A sikeres feltöltést a program visszaigazolja:

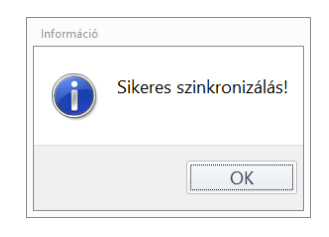

**12. ábra**

FONTOS! A Kulcs-Bér program elfogadja ugyanazt az e-mail címet több munkavállalóhoz is, de a HR portálba történő szinkronizálás nem lesz sikeres, ha ugyanaz az e-mail cím több munkavállalóhoz beállítva.

A feltöltés során a program csak az e-mail címek egyediségét ellenőrzi.

A HR portálra tévesen feltöltött adatok törléséhez először ki kel választani a törölni kívánt jogviszonyokat a Jogviszonyok törlése HR portálról gomb megnyomása után. A program ekkor egy figyelmeztetést küld:

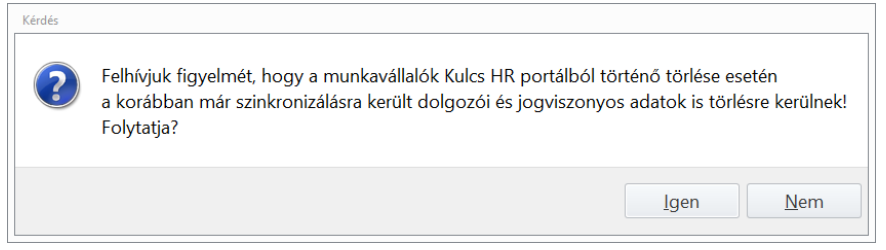

**13. ábra**

Az Igen gombra történő kattintás után lehet kiválasztani a törölni kívánt jogviszonyokat:

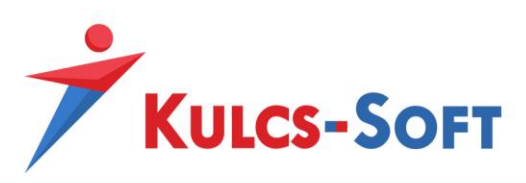

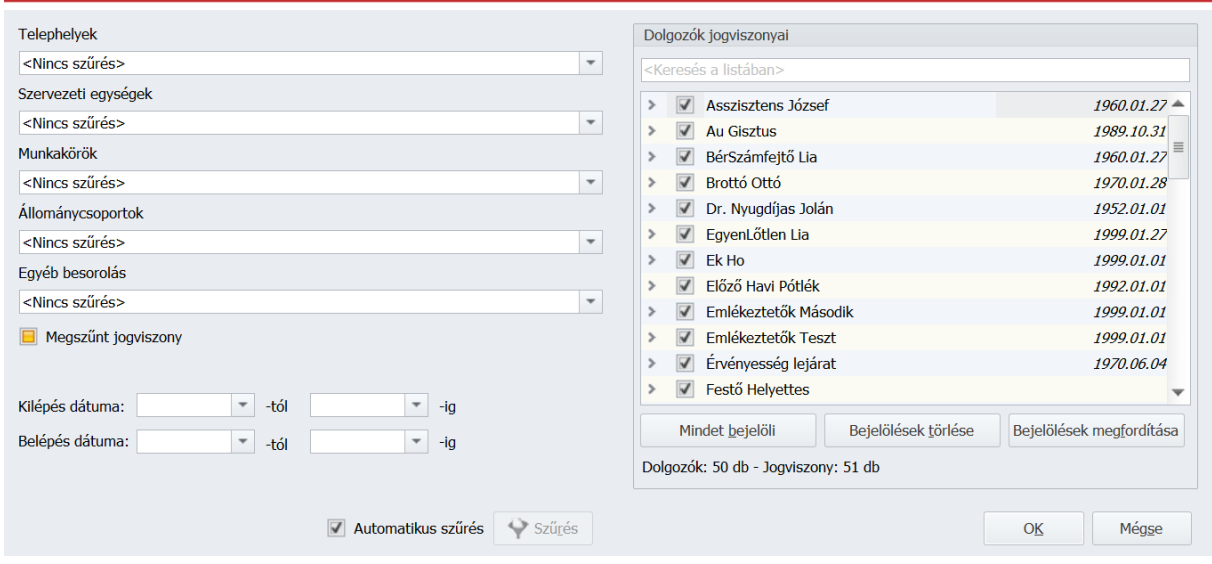

**14. ábra**

Az OK gomb megnyomása után a kiválasztott jogviszonyok megjelennek az ablak alsó részében található táblázatban:

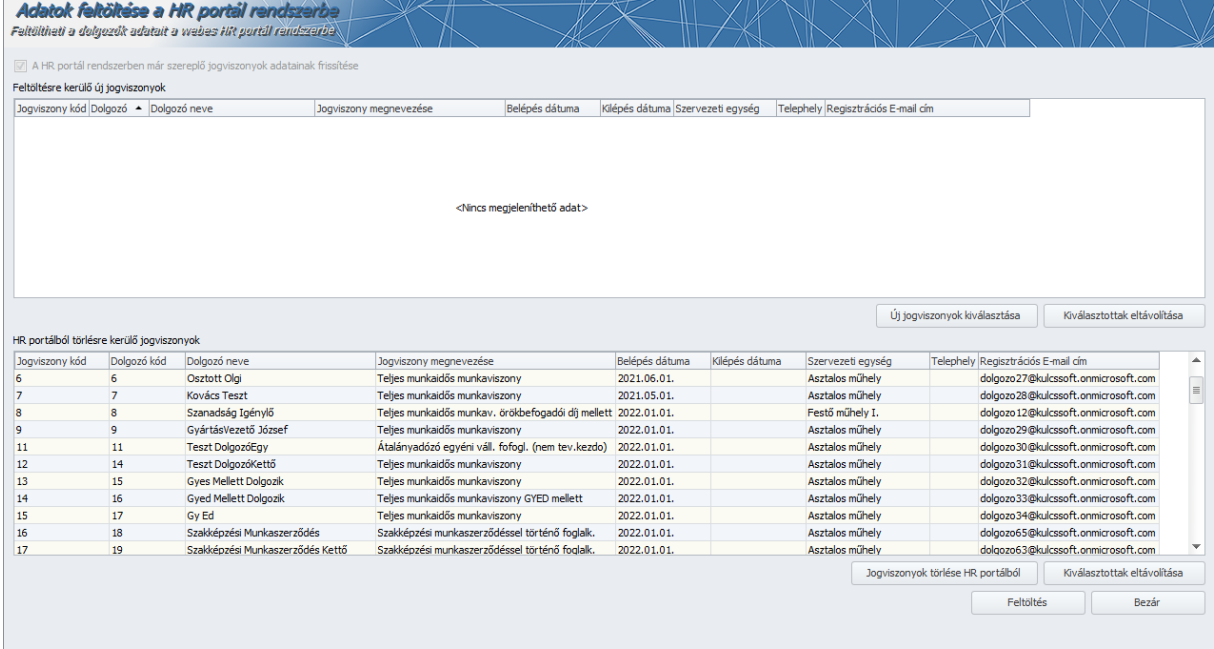

**15. ábra**

A törlés elvégzéséhez a Feltöltés gombra kell kattintani. A törlés sikeres elvégzését a program visszaigazolja:

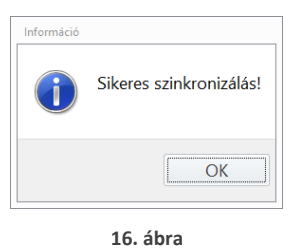

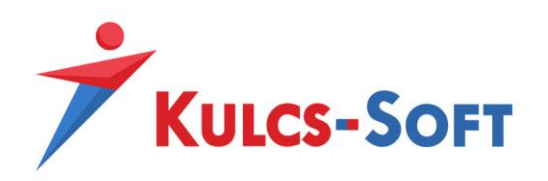

A már regisztrált munkavállalók adatainak aktualizálásához be kell jelölni a HR portál rendszerben már szereplő jogviszonyok adatainak frissítése opciót, és a Feltöltés gombra kattintani.

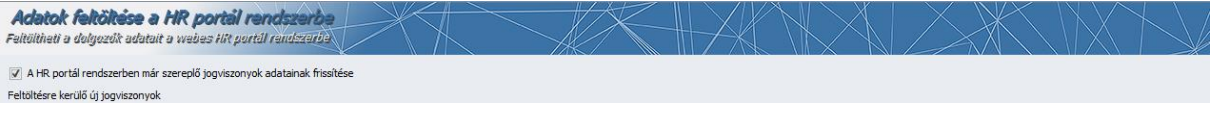

**17. ábra**

FONTOS! Ha egy regisztrált munkavállaló jogviszonya megszűnik és ezután kerül sor szinkronizálásra, akkor nem törlődik automatikusan a fiókja a HR portálon, és a belépési adatai sem változnak, tehát továbbra is be tud lépni.

<span id="page-9-0"></span>A fiók törléséhez az ismertetett törlés funkciót kell alkalmazni.

# 5 Dolgozói regisztráció

Ha a Kulcs-Bér programban a munkavállaló személyi adatlapján az Elérhetőségek alatt ki van töltve az E-mail cím mező, akkor a szinkronizálás lefutása után a dolgozó regisztrációs e-mailt kap a megadott címre:

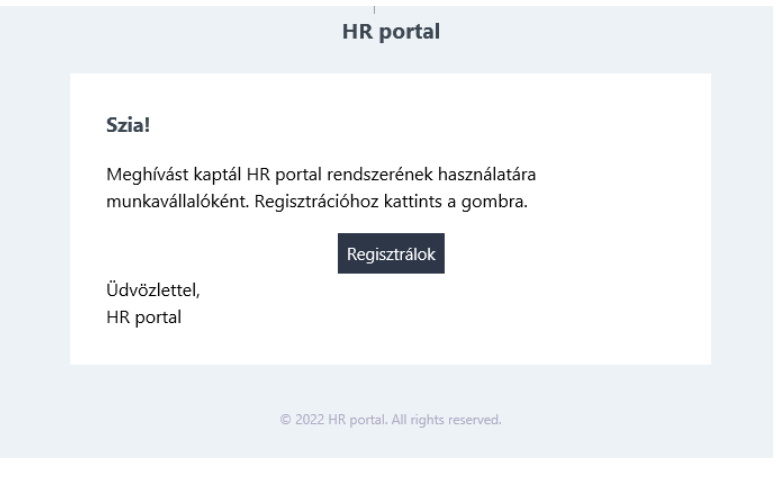

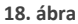

FONTOS! A Kulcs-Bér program elfogadja ugyanazt az e-mail címet több munkavállalóhoz is, de a HR portálba történő szinkronizálás során nem lehet ugyanaz az e-mail cím több munkavállalóhoz beállítva.

A Regisztrálok gombra kattintva az alábbi adatlap jelenik meg:

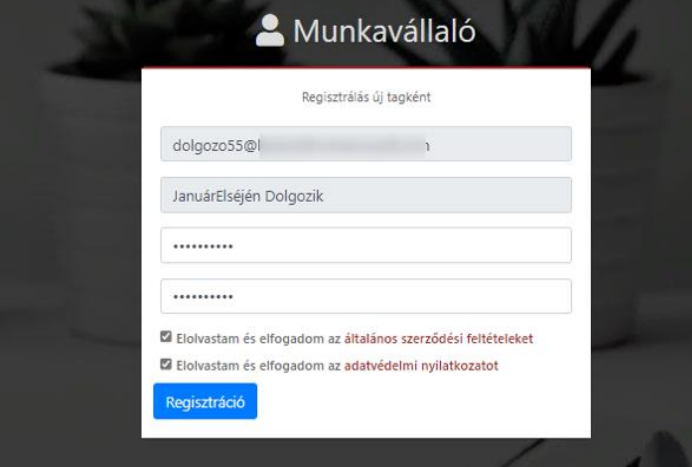

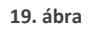

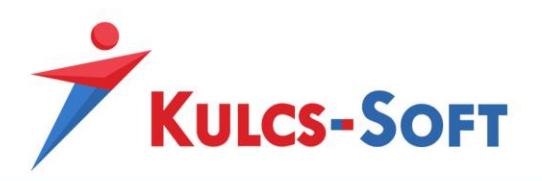

Az adatlap kitöltése után meg kell nyomni a Regisztráció gombot.

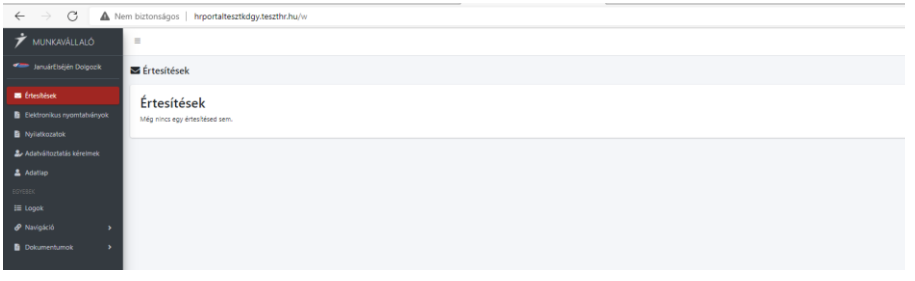

**20. ábra**

<span id="page-10-0"></span>A sikeres regisztráció után a dolgozó eléri a HR portál valamennyi szolgáltatását.

# 6 Nyomtatványok feltöltése a HR portálra

# <span id="page-10-1"></span>6.1 Beállítások

A feltöltés beállításait a Kulcs-Bér program Beállítások/HR portál menüjében lehet karbantartani.

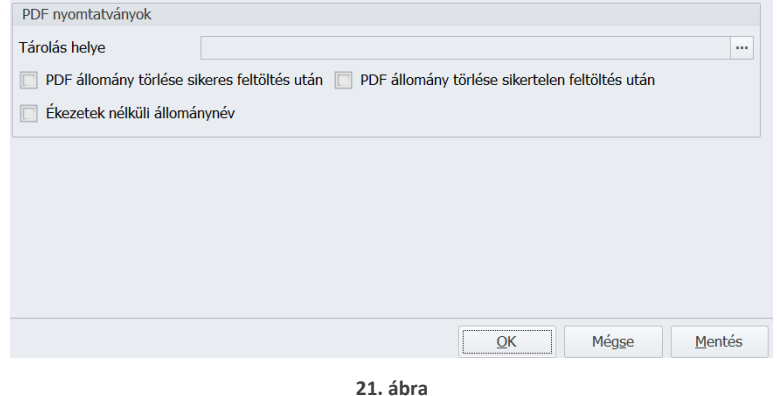

A Tárolás helye mezőbe azt a mappát kell kiválasztani, ahol a nyomtatványokról készült pdf fájlokat szeretnénk tárolni. Ha ez a mező nincs kitöltve, akkor nem lesz lehetséges nyomtatványokat, például, a fizetési jegyzéket feltölteni a portálra.

A PDF állomány törlése sikeres feltöltés után és a PDF állomány törlése sikertelen feltöltés után opciók segítségével lehet rendelkezni a fájlok megtartásáról vagy törléséről.

## <span id="page-10-2"></span>6.2 Fizetési jegyzék feltöltése

A fizetési jegyzék feltöltéséhez először el kell készíteni a feltöltendő fizetési jegyzékeket. Majd az Exportálás legördülő menüben a PDF export és átadás HR portálnak menüpontot kell elindítani.

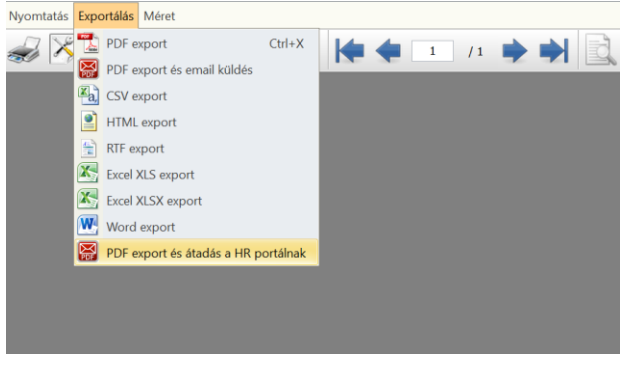

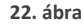

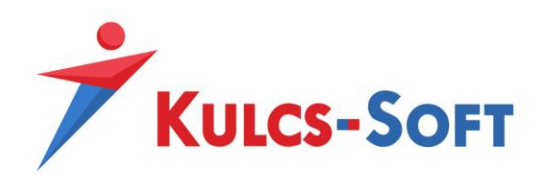

Ha a Beállítások/HR portál beállítások menüben nincs megadva a PDF nyomtatványok tárolási helye, a program hibaüzenetet küld:

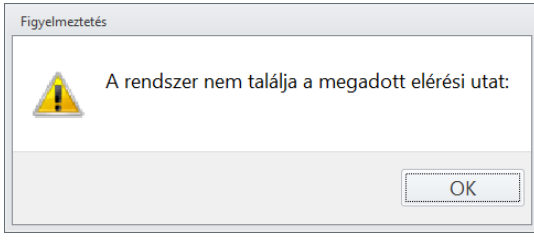

**23. ábra**

# <span id="page-11-0"></span>7 HR portál adminisztrátori funkciók

# <span id="page-11-1"></span>7.1 Értesítések

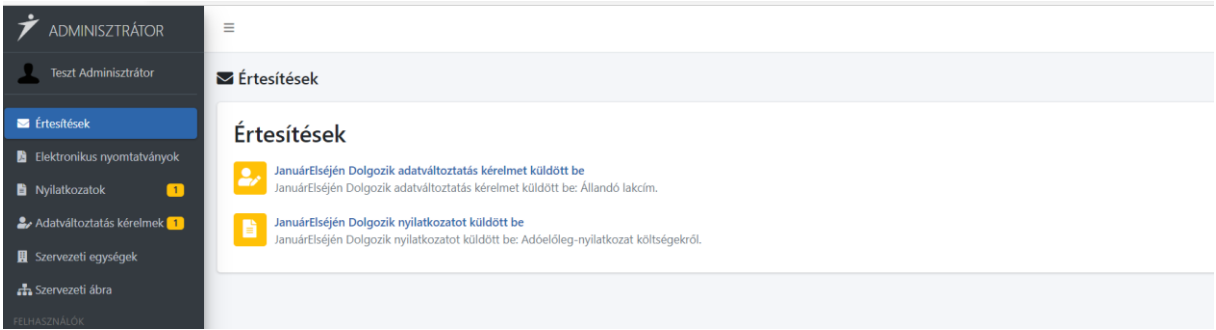

**24. ábra**

Ebben a menüpontban tudja megtekinteni az adminisztrátor a dolgozók által beküldött kérelmekről és nyilatkozatokról kapott értesítéseket.

A nyilatkozat vagy a kérelem megtekintéséhez rá kell kattintani a megfelelő sorra:

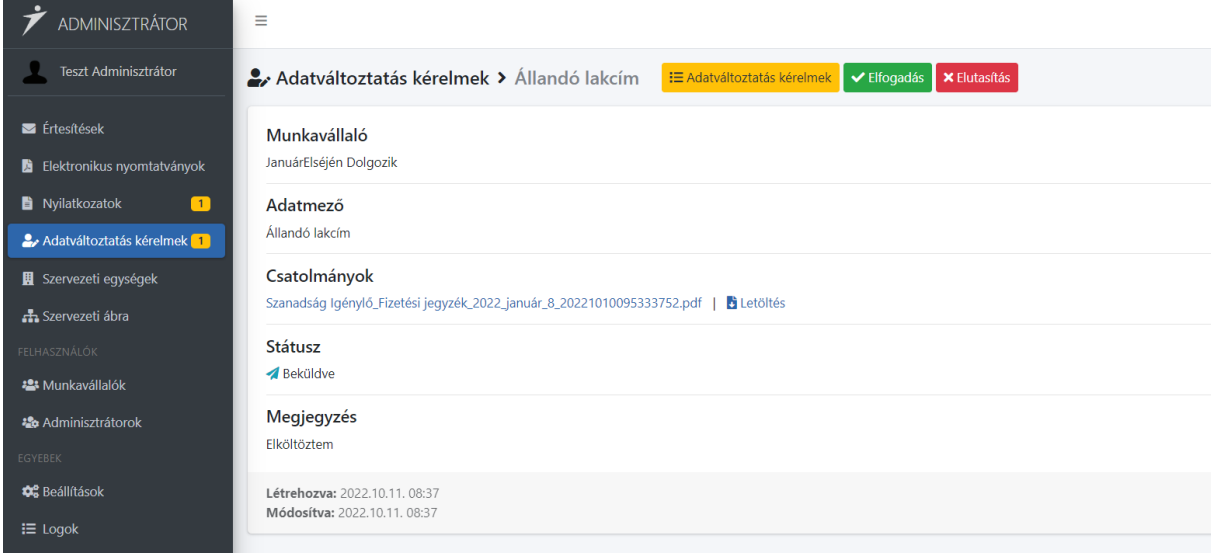

**25. ábra**

A kérelem státuszát az Elfogadás vagy az Elutasítás gomb megnyomásával lehet változtatni. Kérelmek, nyilatkozatok beküldéséről e-mailben is értesül az adminisztrátor.

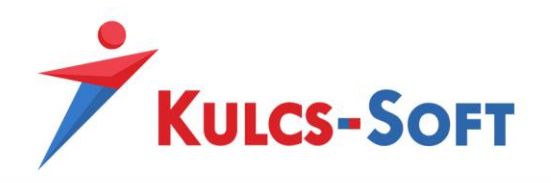

# <span id="page-12-0"></span>7.2 Elektronikus nyomtatványok

Ebben a menüpontban lehet megtekinteni a dolgozónak megküldött nyomtatványok státuszát.

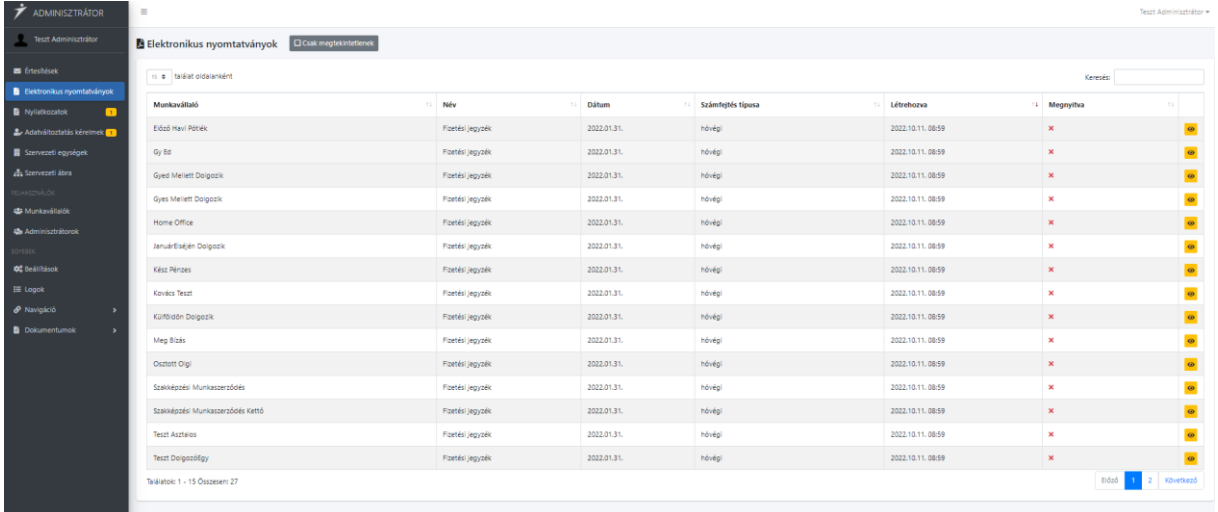

**26. ábra**

Amennyiben ismételten értesíteni akarjuk a dolgozót a nyomtatvány küldésről, rá kell kattintani a megfelelő sorra, majd az Értesítés újraküldése gombra.:

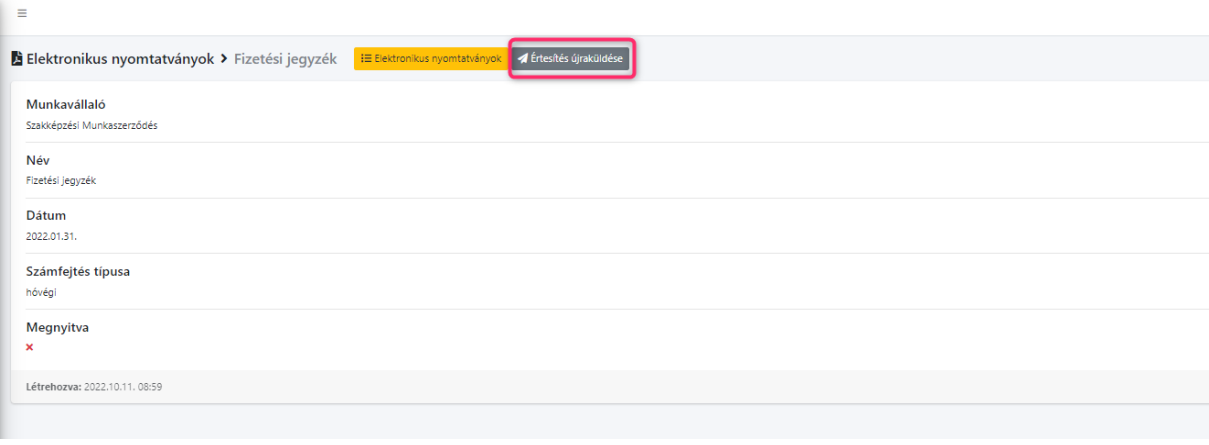

**27. ábra**

# <span id="page-12-1"></span>7.3 Nyilatkozatok

Ebben a menüpontban lehet megtekinteni, letölteni a dolgozók által beküldött nyilatkozatokat, és állítani a státuszukat.

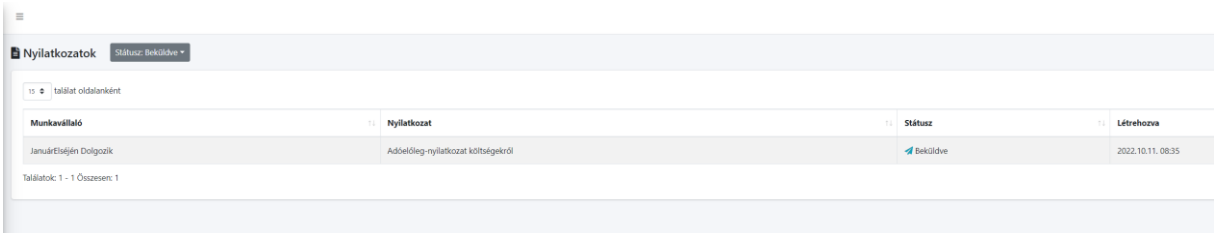

#### **28. ábra**

A státusz állításhoz rá kell kattintani a megfelelő sorra, majd vagy az Elfogadás, vagy az Elutasítás gombra.

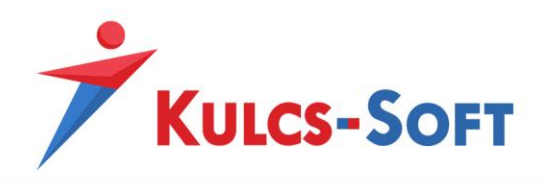

# <span id="page-13-0"></span>7.4 Szervezeti ábra

A cég szervezeti ábrájának helyes megjelenítésének feltételei:

## Szervezeti egységek paraméterezése

A szervezeti egységeket a Kulcs-Bér program Törzskarbantartások/Cégfüggő törzsek/Szervezeti egység menüpontban kell beállítani.

Első lépés a legfelső szintet jelentő szervezeti egység beállítása. Ebből egy cégben, értelemszerűen, csak egy lehet.

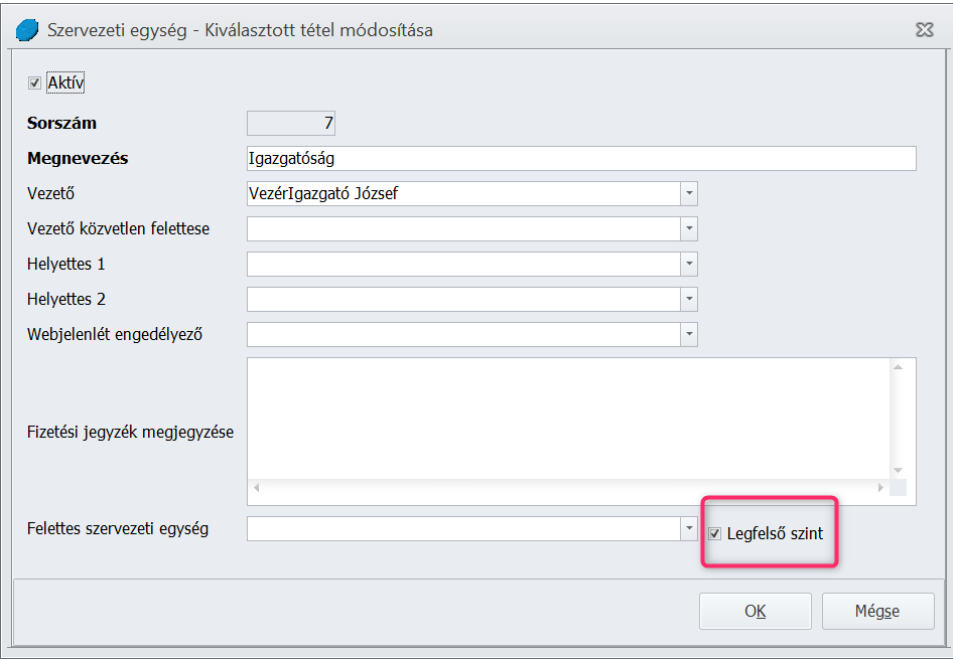

**29. ábra**

A következő lépés a többi szervezeti egység felettes szervezeti egységeinek beállítása. A felettes szervezeti egységek a szervezeti ábrán az adott szervezeti egység felett jelennek majd meg. A legfelső szintű szervezeti egységnek, értelemszerűen, nincs felettes szervezeti egysége.

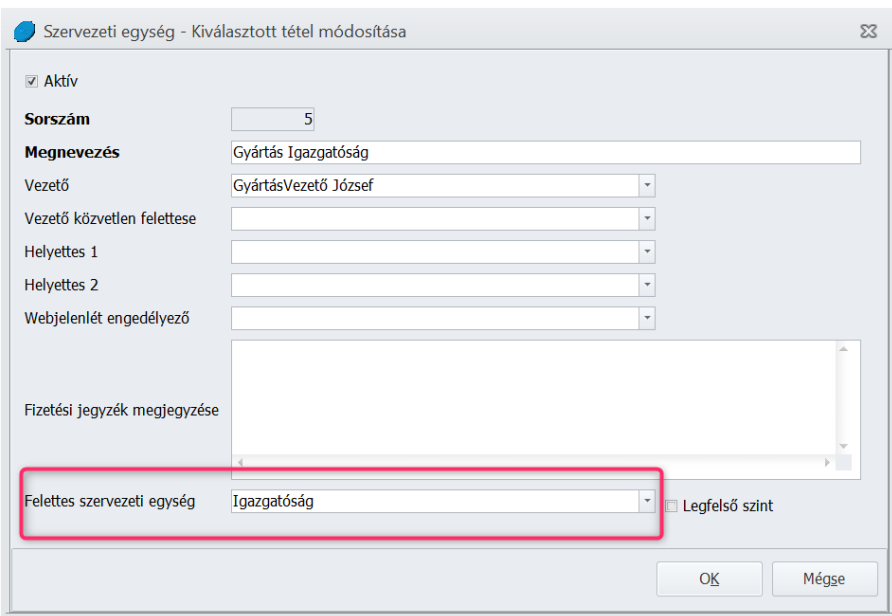

**30. ábra**

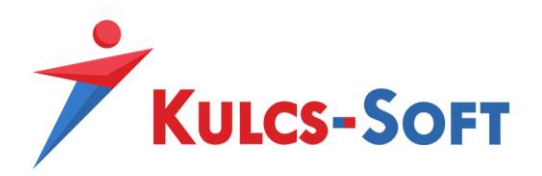

A szervezeti egységek hierarchiájának beállítása csak a legfelső szinttől kezdve, fentről lefelé lehetséges.

Ahhoz, hogy a szervezeti ábrán megjelenjen a szervezeti egység vezetőjének neve, a Vezető mezőbe ki kell választani a szervezeti egység vezetőjének nevét a munkavállaói törzsből.

Ahhoz, hogy a szervezeti ábrán megjelenjenek a munkavállalók fényképe, a Személyi alapadatok/Munkaügyi alapadatok/Fénykép menüpontban csatolni kell a megfelelő fájl.

### Szervezeti egység hozzárendelése jogviszonyhoz

A Jogviszonyok/Jogviszony alapadatai/Alapadatok menüben a jogviszonyhoz kell rendelni a megfelelő szervezeti egységet.

## <span id="page-14-0"></span>7.5 Adatváltoztatási kérelmek

Ebben a menüpontban lehet megtekinteni, letölteni a dolgozók által beküldött adatváltoztatási kérelmeket, és állítani a státuszukat.

A státusz állításhoz rá kell kattintani a megfelelő sorra, majd vagy az Elfogadás, vagy az Elutasítás gombra.

## <span id="page-14-1"></span>7.6 Munkavállalók

Ebben a menüpontban lehet megtekinteni a felszinkronizált munkavállalók adatait, illetve innen lehet ismételten kiküldeni a regisztrációs e-mailt.

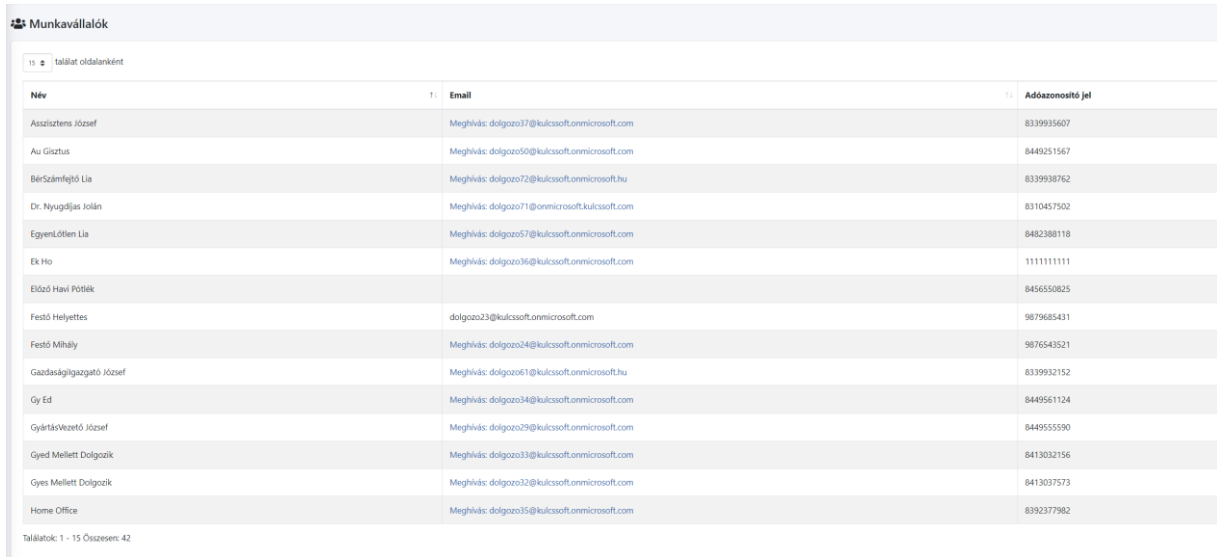

**31. ábra**

A regisztrációs e-mail ismételt kiküldéshez rá kell kattintani a megfelelő soron az Email oszlopban található linkre.

## <span id="page-14-2"></span>7.7 Adminisztrátorok

Ebben a menüpontban lehet meghívni további adminisztrátorokat.

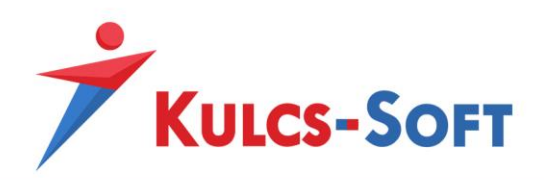

## <span id="page-15-0"></span>7.8 Beállítások

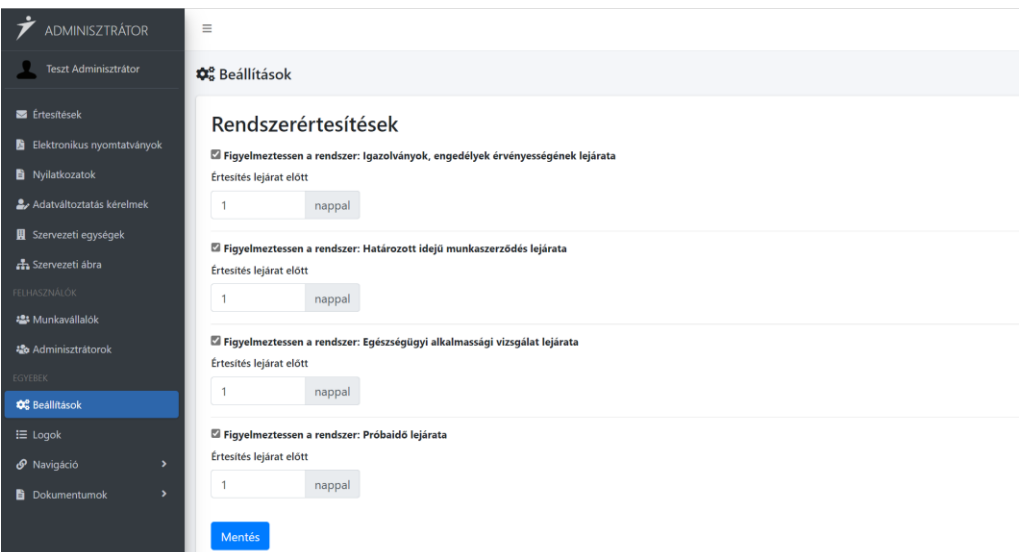

**32. ábra**

Ebben a menüpontban lehet beállítani, hogy hány nappal korábban kapjanak az érintett adminisztrátorok értesítést a munkavállalók alábbi adatainak lejártának közeledéséről:

- Igazolványok engedélyek érvényessége
- Határozott idejű munkaszerződés
- Egészségügyi alkalmassági vizsgálat
- Próbaidő

# <span id="page-15-1"></span>8 Dolgozó által elérhető szolgáltatások a HR portálon

## <span id="page-15-2"></span>8.1 Elektronikus nyomtatványok

Ebben a menüpontban lehet megtekinteni, illetve letölteni a kapott nyomtatványokat. Ehhez rá kell kattintani a megfelelő sorra.

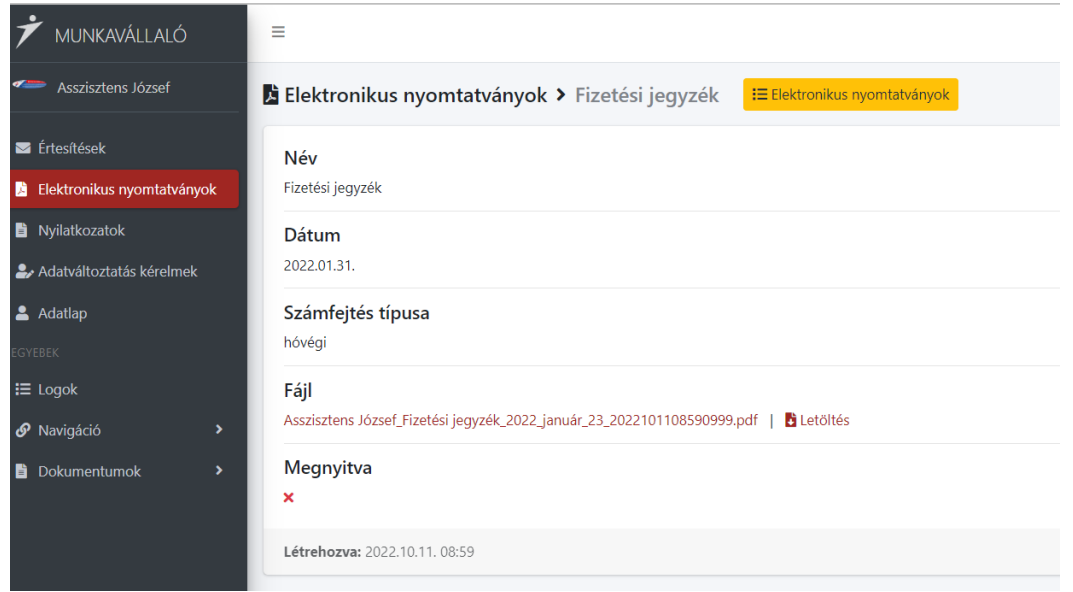

**33. ábra**

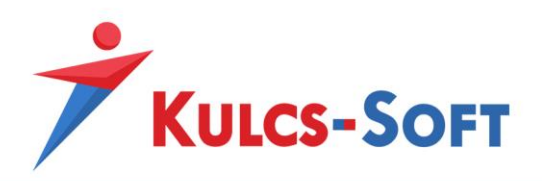

A megnyitás, illetve a letöltés dátuma megjelenik az adminisztrátor áttekintőjében is.

## <span id="page-16-0"></span>8.2 Nyilatkozatok

Ennek a menüpontnak a segítségével tudja beküldeni a munkavállaló az adóelőleg-nyilatkozatait.

A Nyilatkozat beküldése gombra kattintva tudja kiválasztani a nyilatkozat típusát, kiválasztani a beküldendő fájlt, és beküldeni a nyilatkozatot. A beküldendő fájl csak pdf formátumú lehet.

A Nyilatkozat letöltése gomb segítségével le tud tölteni az eszközére egy nyilatkozat nyomtatványt, amelyen ki van töltve a neve és az adóazonosító jele.

## <span id="page-16-1"></span>8.3 Adatváltoztatási kérelmek

Ebben a menüpontban tudja a munkavállaló megtekinteni a kérelmek státuszát. Az adatváltoztatási kérelem elkészítését az Adatlap menüpontban kell elvégezni.

## <span id="page-16-2"></span>8.4 Adatlap

Ebben a menüpontban tudja megtekinteni a munkavállaló a Kulcs-Bér programba felrögzített munkavállalói és jogviszonyos adatait, illetve itt tud létrehozni változtatási kérelmet.

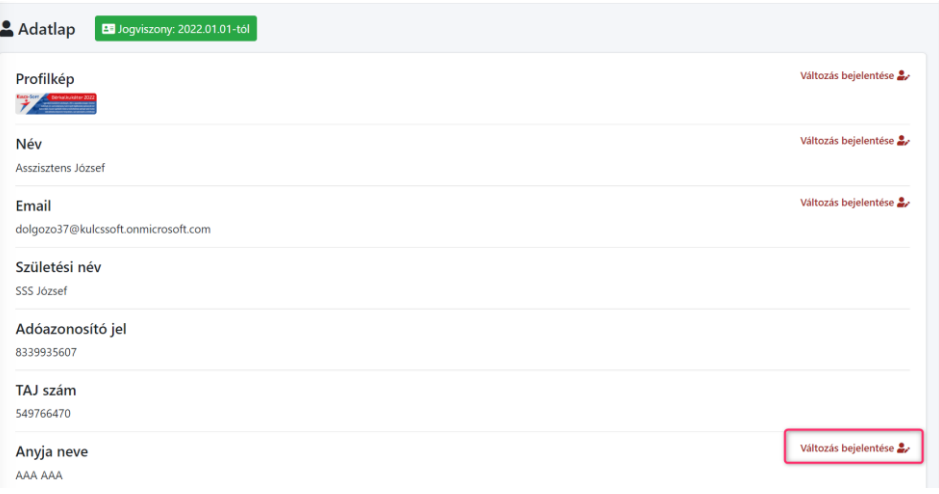

**34. ábra**

A változtatási kérelem elkészítéséhez rá kell kattintani a megfelelő sor végén a Változás bejelentése linkre.

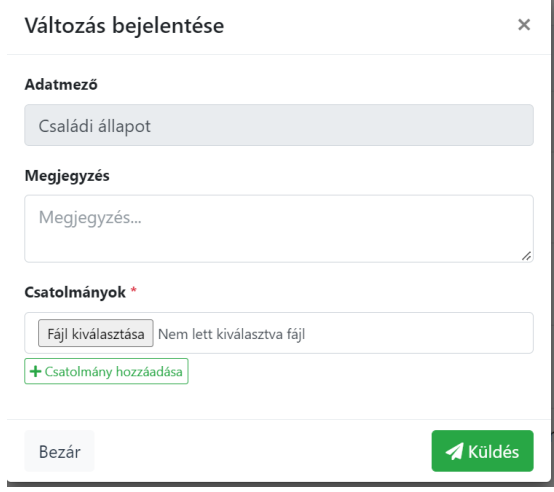

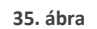

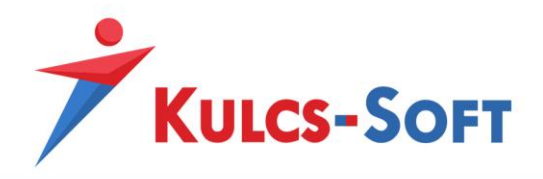

A változás bejelentést tartalmazó dokumentumot a Fájl kiválasztása gombra kattintva lehet csatolni a kérelemhez. A csatolt fájl csak pdf formátumú lehet.